## **DOWNLOADING SOFTWARE FROM AZURE FOR EDUCATION**

- Log on to<https://azureforeducation.microsoft.com/devtools> with RTC credentials.
- Select **Software** from the far left margin:

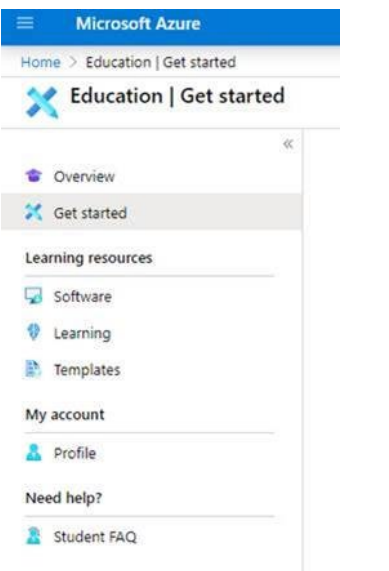

• Then search for the desired software. In this example, Project:

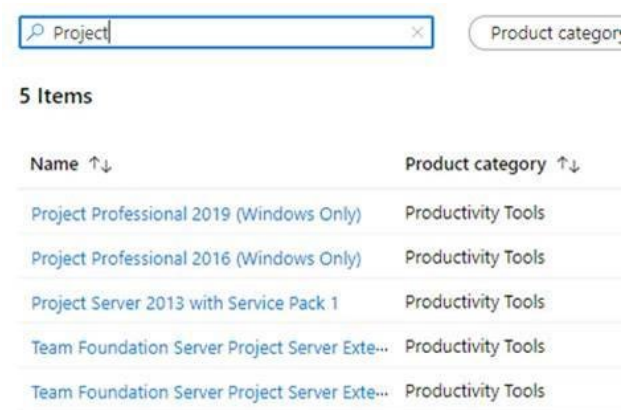

- Then, click the title needed. In this example, Project Professional 2016 (Windows Only).
- Then select **Download**. The software will download as a .ISO file and will need to be extracted into an Installable file type.

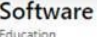

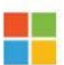

## Project Professional 2016 (Windows  $On|v)$

Project Professional 2016. Improve everyday collaboration. Project Professional 2016 enables you to keep your projects, resources, and teams organized and on track. Easily and efficiently plan projects, track status, and collaborate with others. Work seamlessly across tools to help everyone work together with the information they need to be successful. Project Professional 2016 provides the ability to visualize and print project reports beautifully, helping you easily and effectively share and discuss progress. The new multiple timeline view in Project Professional 2016 helps keep you informed on all aspects of your project.

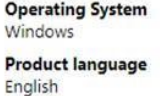

System 64 bit

View Key

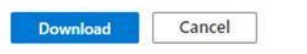

- 7 Zip is an open source application that can be used to extract .ISO files. This [video](https://www.youtube.com/watch?v=FVsagoeAJXw) provides instructions on this process.
- Click on **View Key** to generate the software key associated with the downloaded software.
- After installing and first launching Project, validate the software by entering the software key when prompted.